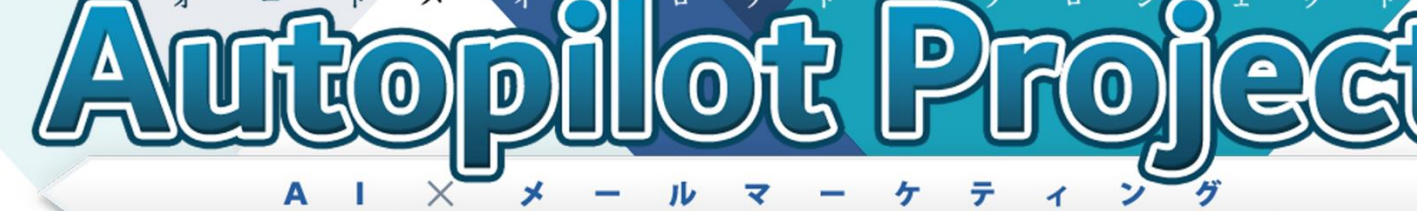

2ステップで作る稼ぎの仕組み

# 【初心者向け完全図解】

# インフォトップ アフィリエイター登録講座

# ■ はじめに

#### 【推奨環境】

このレポート上に書かれている URL はクリックできます。できない場合は 最新の AdobeReader をダウンロードしてください。(無料) <http://www.adobe.co.jp/products/acrobat/readstep2.html>

#### 【著作権について】

このレポートは著作権法で保護されている著作物です。 下記の点にご注意戴きご利用ください。

このレポートの著作権は株式会社 7th-floor に属します。著作権者の許可 なく、このレポートの全部又は一部をいかなる手段においても複製、転載、 流用、転売等することを禁じます。このレポートの開封をもって下記の事項 に同意したものとみなします。

著作権等違反の行為を行った時、その他不法行為に該当する行為を行った時 は、関係法規に基づき損害賠償請求を行う等、民事・刑事を問わず法的手段 による解決を行う場合があります。

このレポートに書かれた情報は、作成時点での著者の見解等です。著者は事 前許可を得ずに誤りの訂正、情報の最新化、見解の変更等を行う権利を有し ます。

このレポートの作成には万全を期しておりますが、万一誤り、不正確な情報 等がありましても、著者・パートナー等の業務提携者は、一切の責任を負わ ないことをご了承願います。

このレポートを利用することにより生じたいかなる結果につきましても、著 者・パートナー等の業務提携者は、一切の責任を負わないことをご了承願い ます。

# ■インフォトップアカウント取得方法

#### 情報商材のアフィリエイトで最もメジャーな ASP がインフォトップです。

1つあたりの報酬も数千円から数万円と高く、さらに、美容系・稼ぐ系はも ちろんのこと、犬のしつけなどマニアックジャンルの商材も多数揃っている のも大きな魅力と言えるでしょう。

それでは、インフォトップを利用するために、アカウントの取得方法につい て順に説明していこうと思います。

インフォトップアフィリエイター新規登録ページ <https://www.infotop.jp/afi/register/form?init=1>

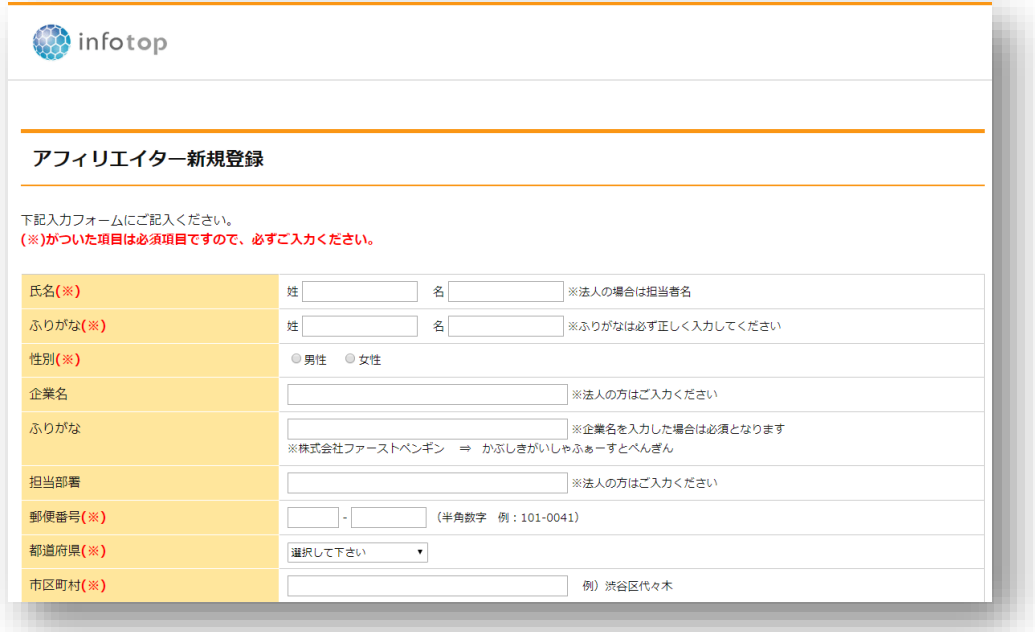

登録情報を入力してください。

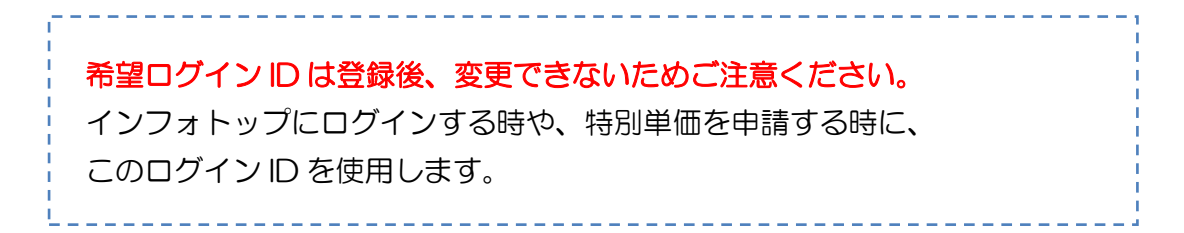

「プライバシーポリシー」「アフィリエイター利用規約」に目を通し、 問題なければチェックを入れ<mark>「登録内容を確認」</mark>をクリックします。

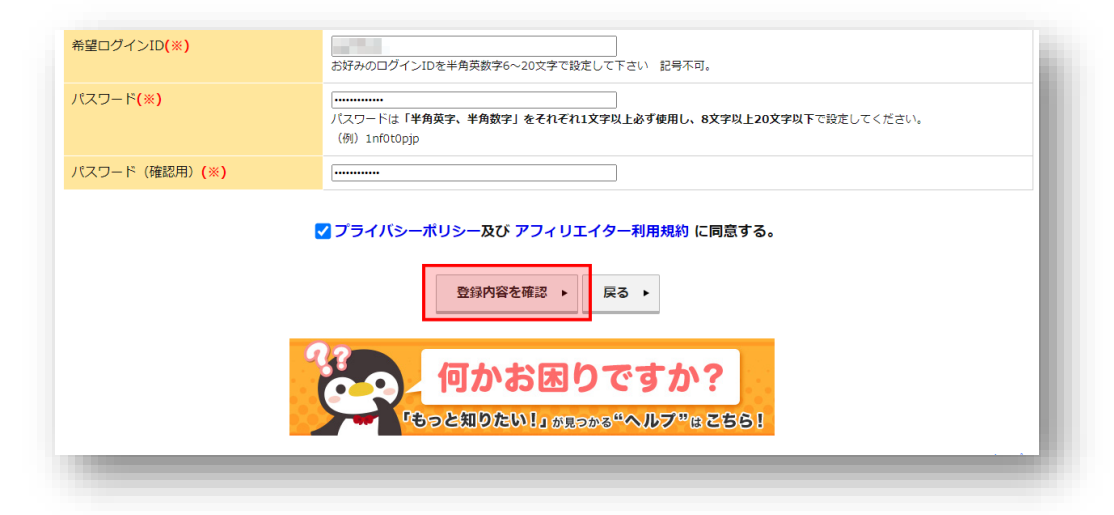

### 入力した項目の確認画面になりますので、間違いがなければ 回面下部の「登録」をクリックしてください。

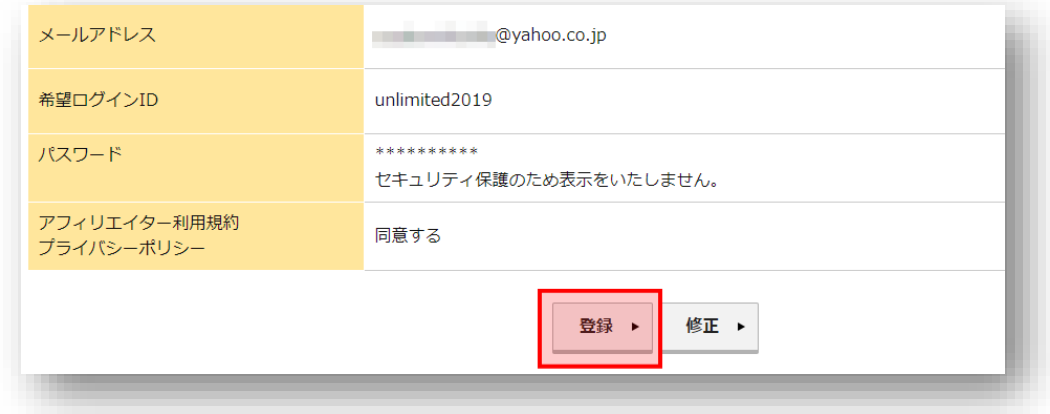

以上で、仮登録を行うことができました。

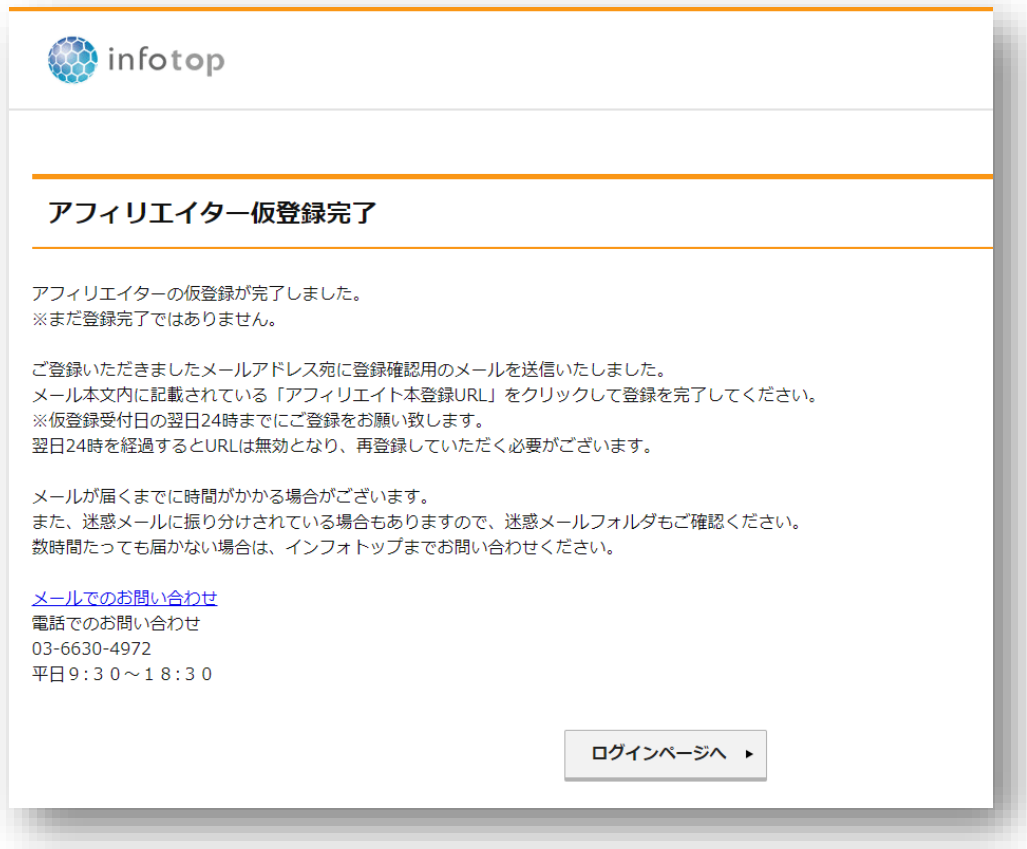

# 2ステップで作る稼ぎの仕組み<br>Autopilot Project

先ほど入力したメールアドレスに、仮登録完了メールが届きますので、 本文中にある「アフィリエイト本登録 URL」をクリックします。

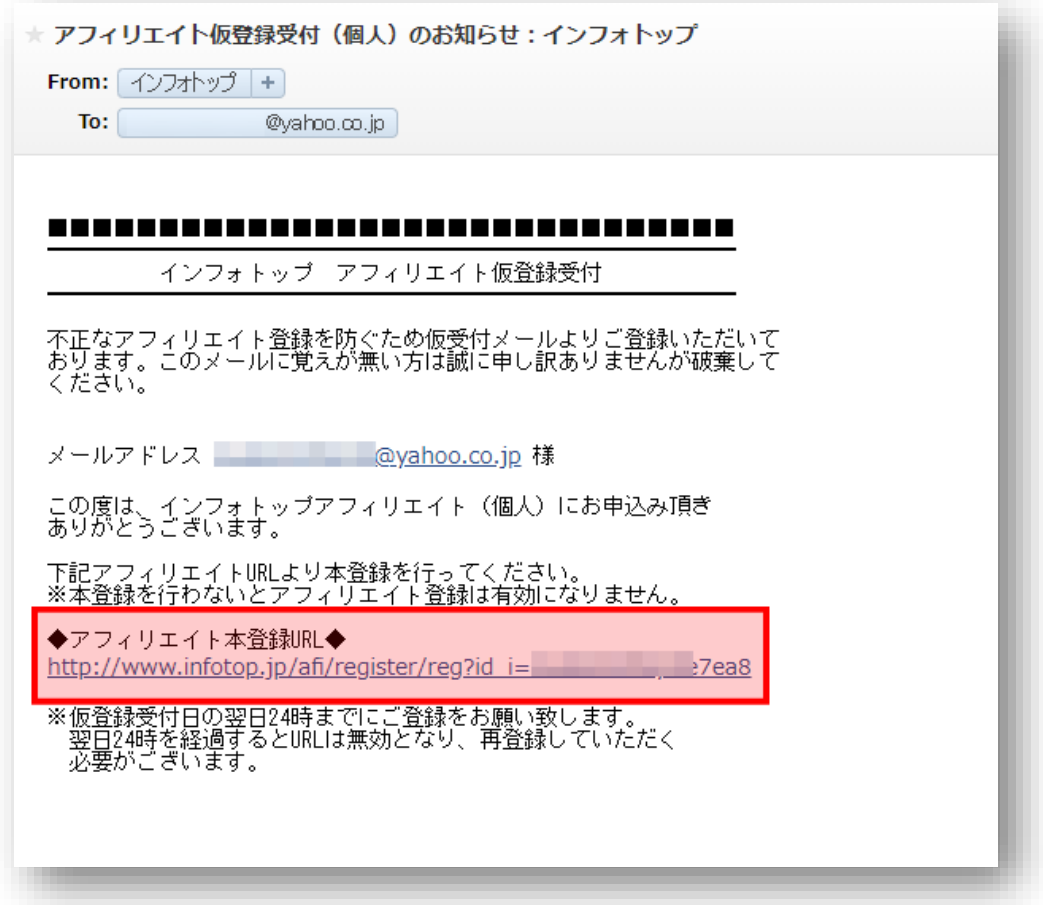

以上でインフォトップのアフィリエイター登録は終了です。

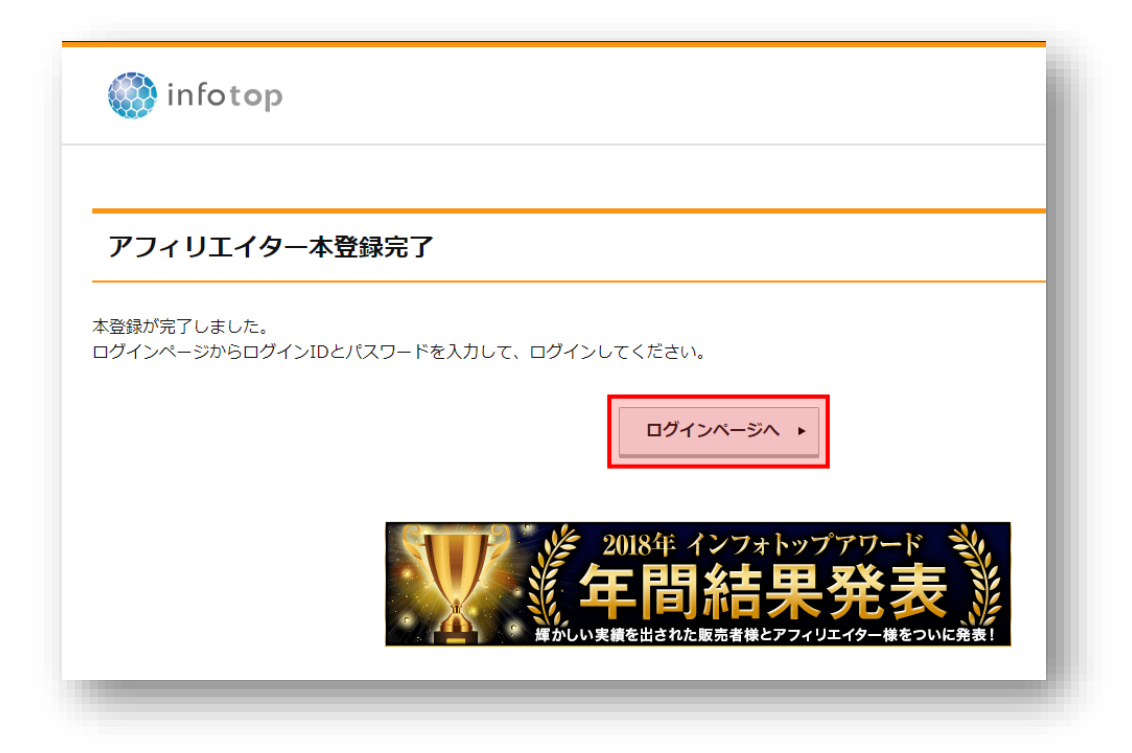

登録完了後にインフォトップよりメールが届きますので、念の為、保存して おきましょう。

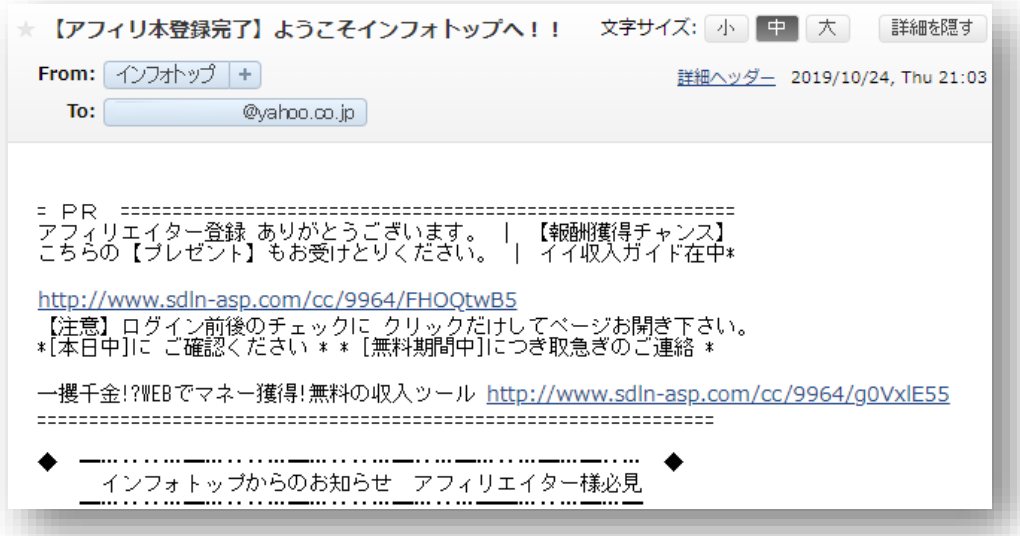

# インフォトップの機能

アフィリエイター登録が済みましたら、インフォトップのアフィリエイター ページの「ログイン」をクリックし、インフォトップにログインしてみま しょう。

インフォトップ アフィリエイターページ <https://www.infotop.jp/afi/>

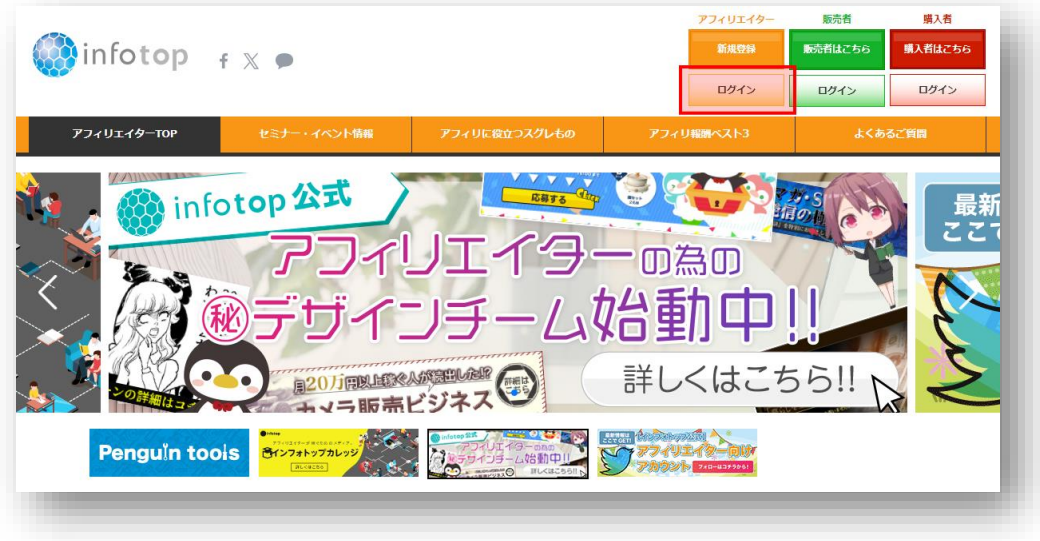

# 登録時に決めたアフィリエイト ID とパスワードを入力し「ログイン」を クリックしてください。

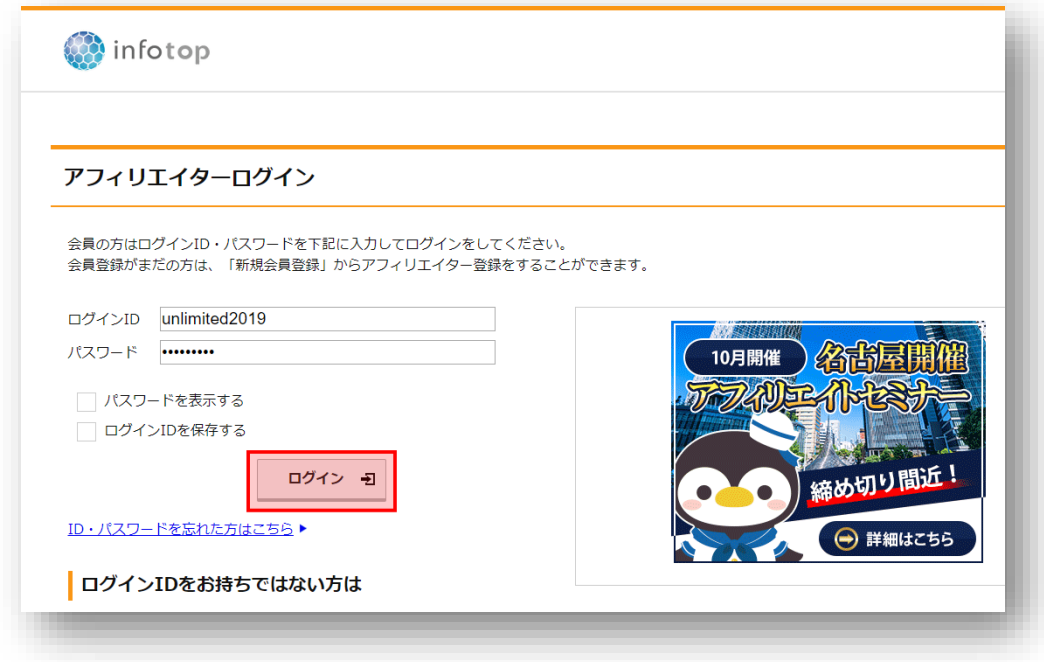

初回ログインは「重要なお知らせ」が来ていることが多いので、 もし重要なお知らせページになりましたら「未読」の行にあるリンクを クリックします。

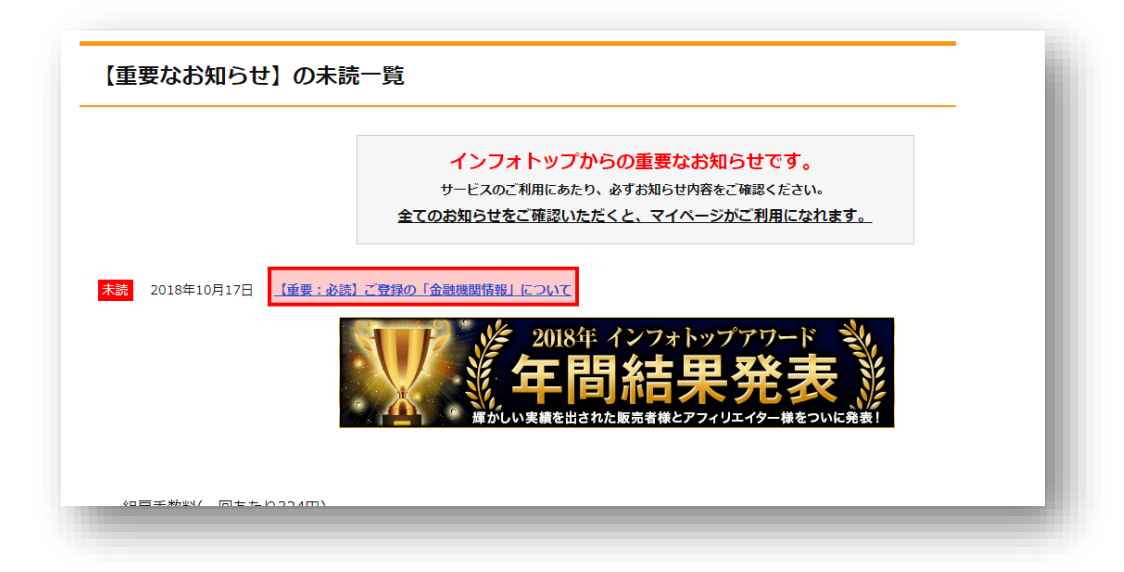

「内容を確認いたしました」にチェックをいれ 「マイページへ」をクリックしてください。

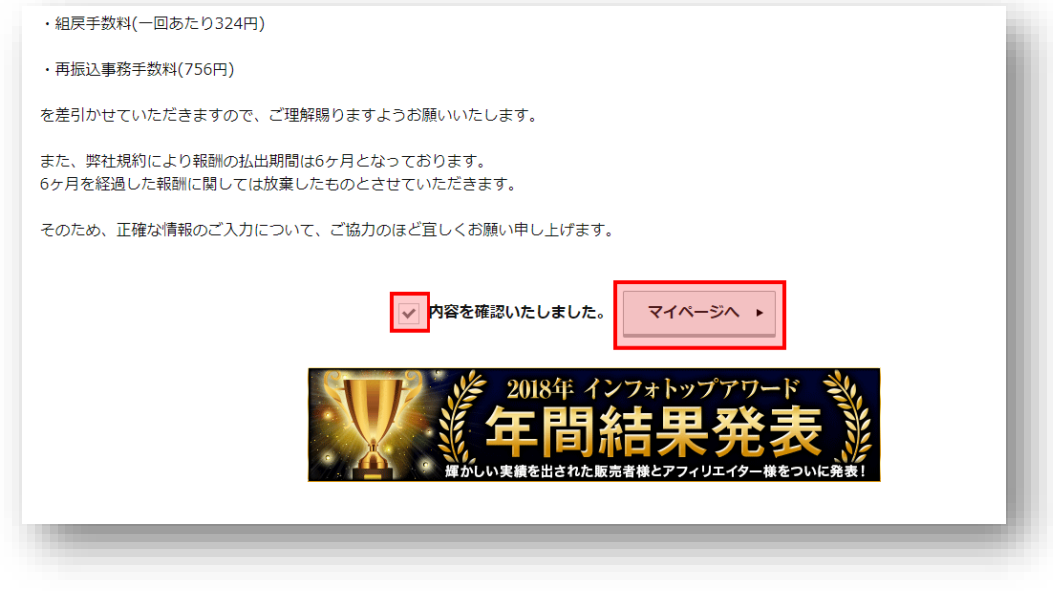

#### 以上で、アフィリエイター画面にログインすることができました。

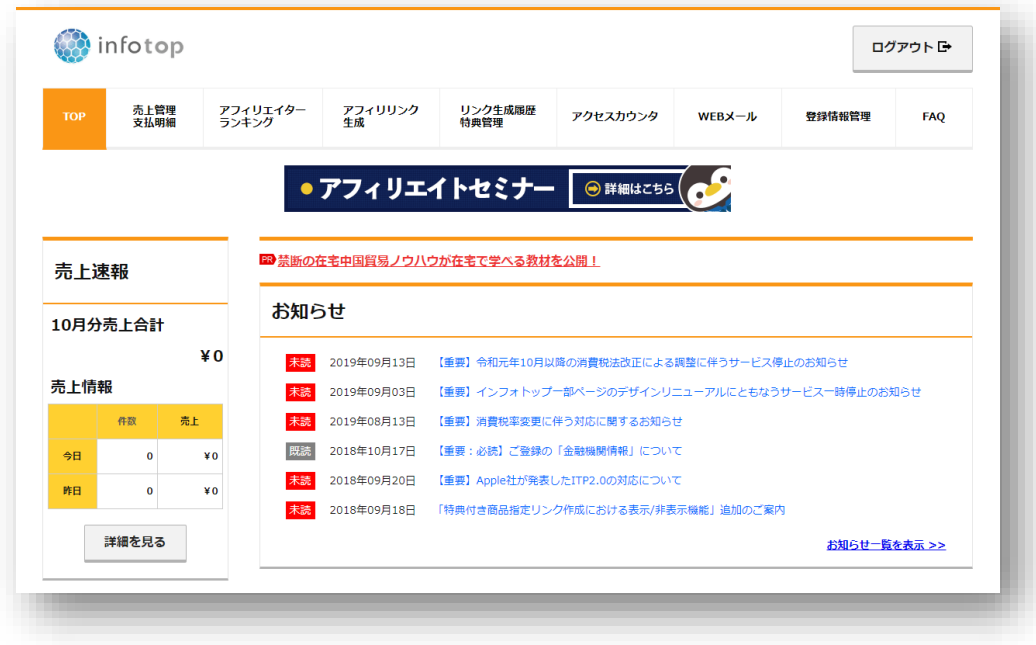

#### 2ステップで作る稼ぎの仕組み **Autopilot Project**

#### 初回ログインでは、金融口座情報を登録する必要があります。

上部メニューにある「登録情報管理」にカーソルをあて い金融機関情報変更」をクリックしてください。

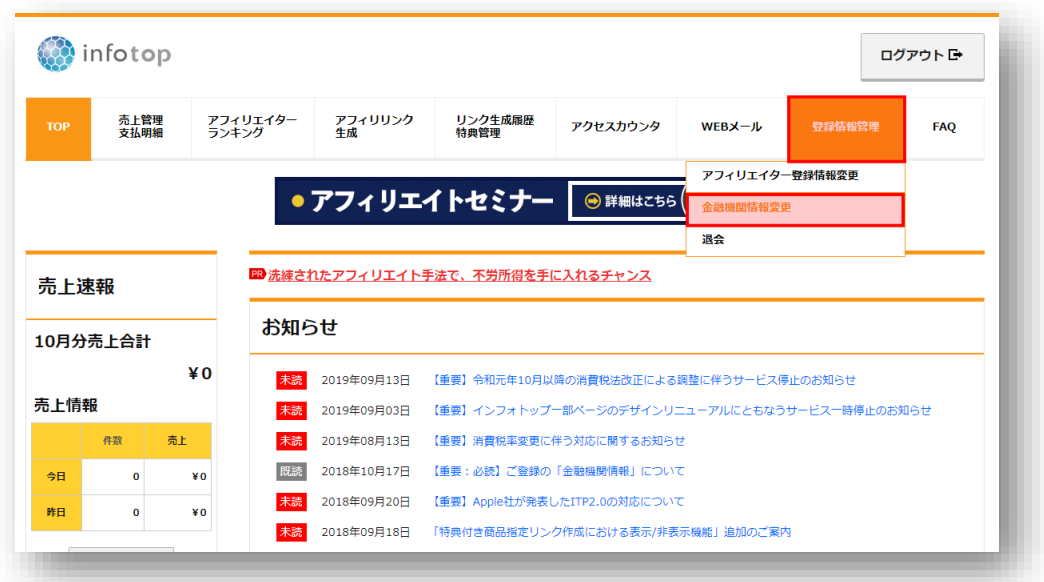

アフィリエイト報酬を振り込んで欲しい銀行口座の情報を入力します。

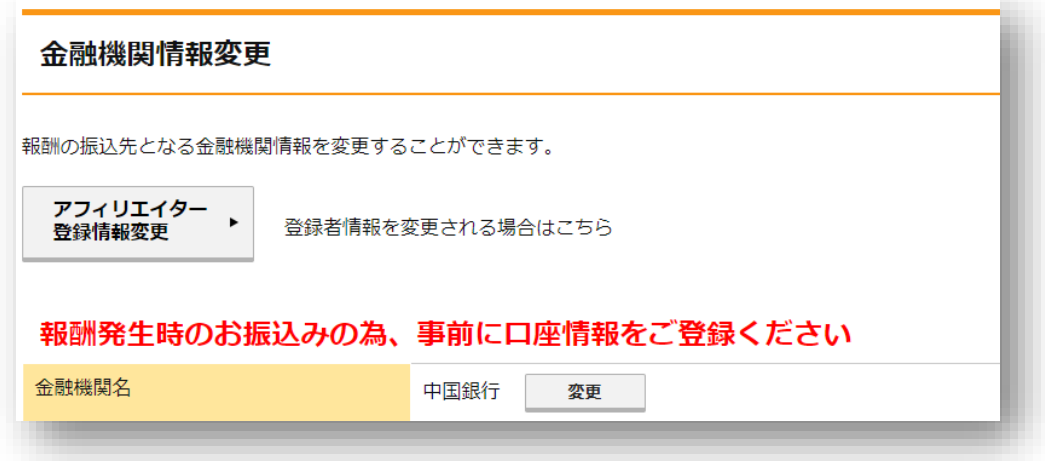

ロ座情報を入力しましたら「登録内容を確認」をクリックしてください。

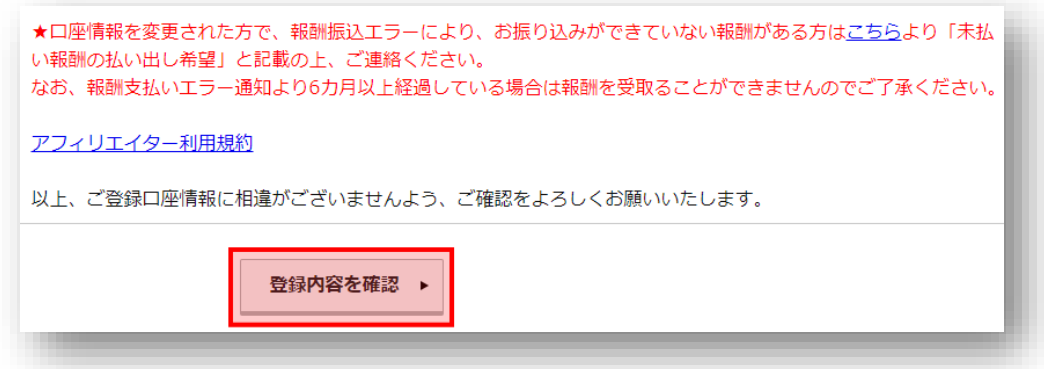

内容をチェックし、間違いがなければ「登録」をクリックします。

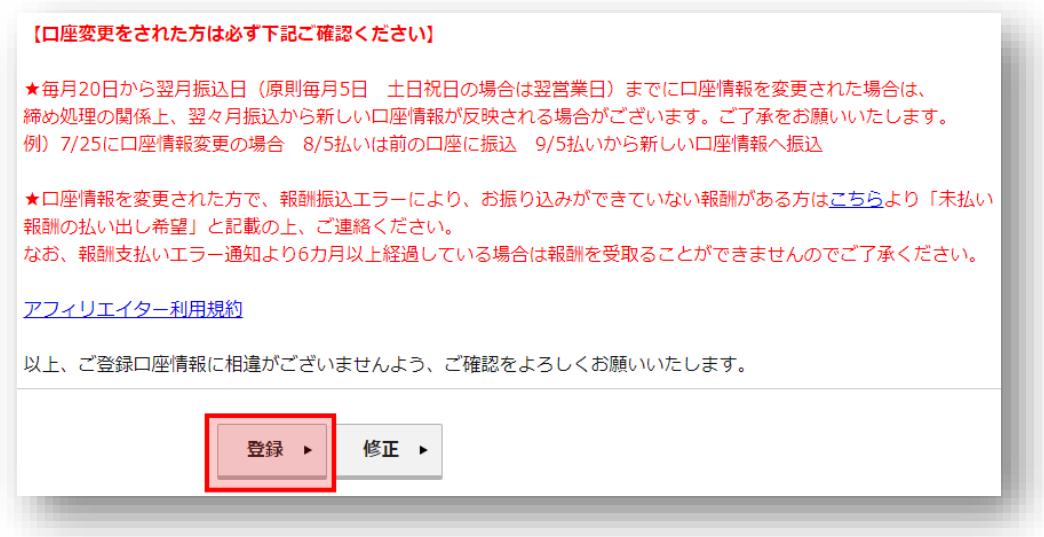

以上で、金融機関情報を入力することができました。

# 1.商品指定リンク作成

アフィリエイトリンクの取り方から説明していきます。 上部メニューにある<mark>「アフィリリンク生成」</mark>にカーソルをあて 「アフィリエイト商品検索」をクリックしてください。

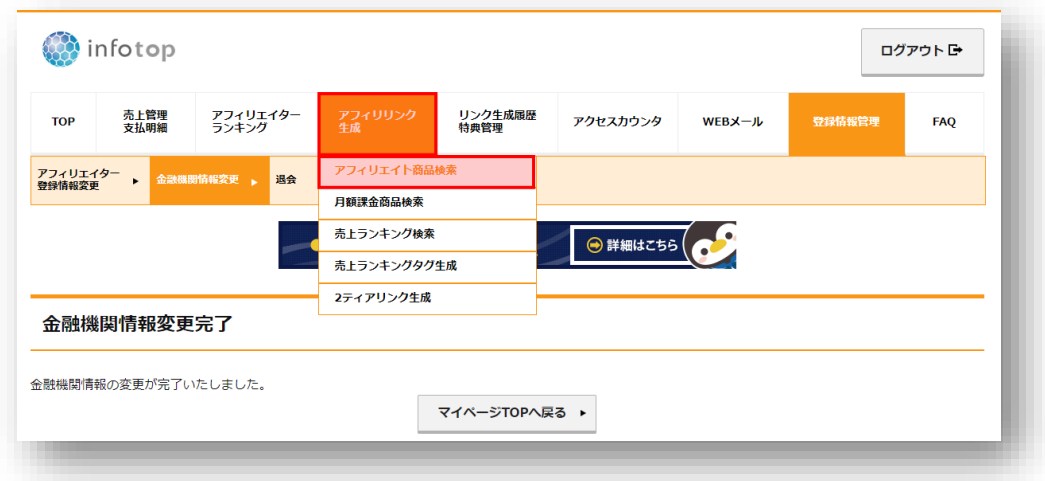

販売者名、商品名、商品 ID、カテゴリなど、最低一つ以上の項目を入力し 「検索」をクリックします。今回は、商品名に「アンリミ」と入力してみ たいと思います。

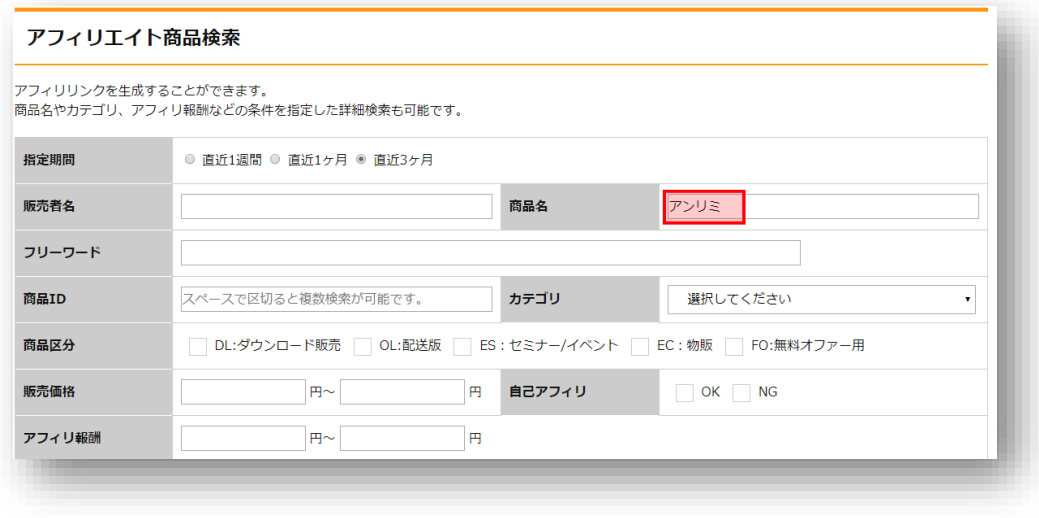

具体的な商品名が分からない場合は、商品名の項目に「足やせ」「FX」 「犬のしつけ」など「アフィリエイトしたいジャンルやある程度大きな キーワード」を入力することで、商品を探すことも可能です。

すると、商品名に「アンリミ」と入っている商品が出てきますので 「リンク生成」をクリックしてください。

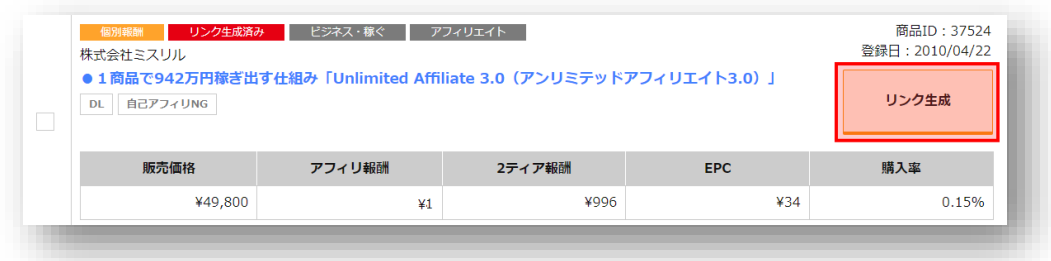

#### ※自己アフィリとは

自己アフィリとは、自分で作成したアフィリエイトリンクから商品を購入し、 アフィリエイト報酬を得ることを言います。

例えば、10,000 円の商品でアフィリエイト報酬が 5,000 円だった場合、 自己アフィリエイトを行うことで、実質 5,000 円で商品を買うことができ るようになる訳です。

インフォトップの場合、商品名の下に「自己アフィリ OK」「自己アフィリ NG」と表示され、「自己アフィリ OK」のものに関しては、自己アフィリ でアフィリエイト報酬を受け取ることができます。

ただし、最近ではほとんどの商材が自己アフィリ NG となっています。

#### ※アフィリ報酬とは

ł

í

生成した商品を売った際にあなたに支払われる報酬を指します。 情報商材は、アフィリ報酬が高いのが非常に魅力だと言えるでしょう。

#### ※2ティア報酬とは

あなたの紹介リンクからインフォトップに登録した人が、アフィリエイトで 商品を売った時に、あなたに支払われる報酬を2ティア報酬と言います。

つまり、仮にあなたに販売力がなくとも、販売力のある人が、あなた経由で インフォトップに登録した場合、自動的に(2ティア)報酬を受け取ること ができます。

#### ※EPC とは

EPC は、「総アフィリ報酬 ÷ 総クリック数」で計算され、広告 1 クリッ クあたりの平均収益(期待値)になります。つまり、この数値が高ければ 高いほど、効率よく稼げることができる訳です。

#### ※購入率とは

 $\overline{a}$ 

購入率は、「総購入数 ÷ 総クリック数」で計算されます。 例えば購入率が1%の場合、100クリックで1件成約している商品、 購入率が0.1%の場合、1000クリックで1件成約している商品だとい うことが分かります。

ただし、総クリック数がもともと多くない商品の場合、購入率も高くなる傾 向にありますので、あくまでもアフィリエイトする商品を選ぶ「指標の1つ」 として参考にすれば良いかと思います。

「リンク生成」をクリックしますと、下図のようなページに移動しますので、 「テキスト」「画像」の2種類のタイプから、お好きなタグをコピーして、 ブログなりメルマガなりに貼り付け使用してください。

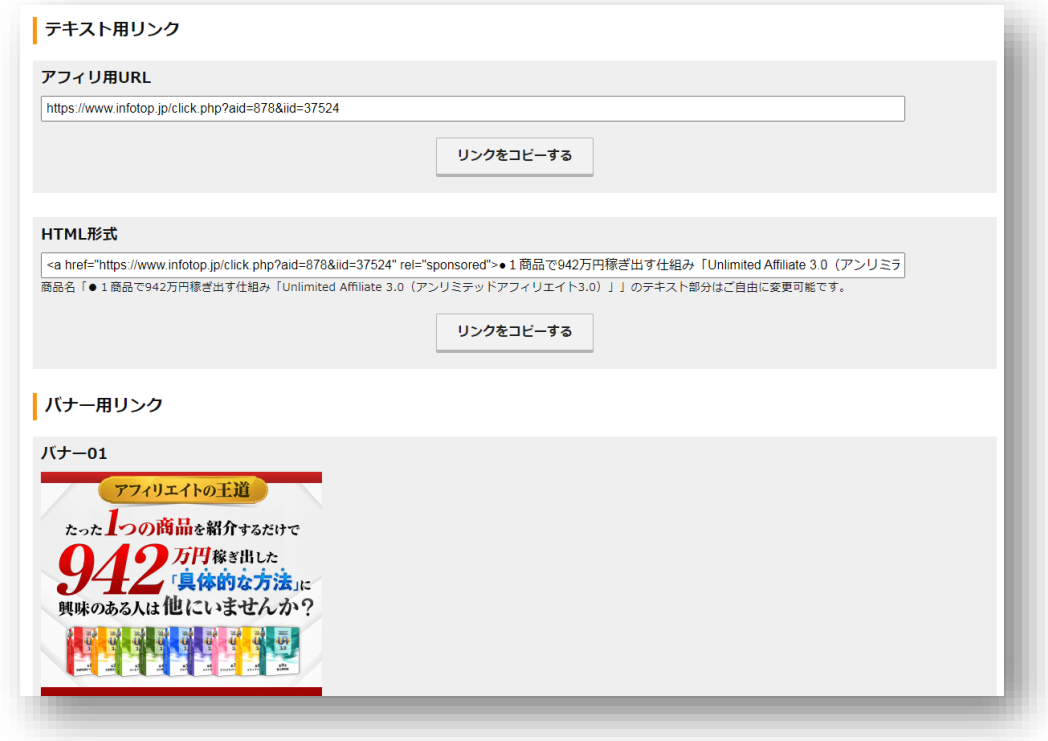

以上で、商品リンクを取得することができます。

## 2.特典付き商品指定リンク作成

特典をインフォトップにアップロードして、自分のアフィリエイトリンクか ら購入してくれた人に、<mark>自動で特典を送付する設定</mark>ができます。

オリジナル特典がある人は、ここで特典を設定しておけば、特典を手動で送 るという作業が省けます。

上部メニューにある<mark>「リンク生成履歴 特典管理」</mark>にカーソルをあて <mark>「特典付き商品検索」</mark>をクリックしてください。

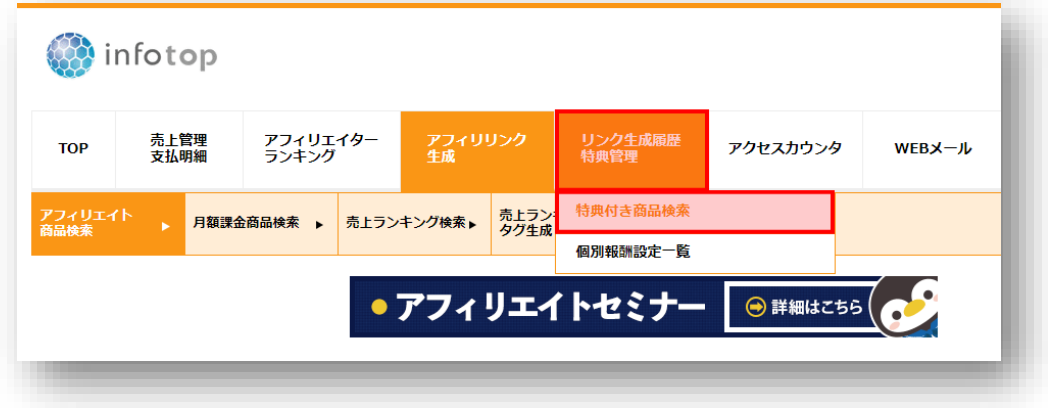

すると、あなたがリンク生成した商品の一覧がでてきますので、 特典を追加したい商品の「特典登録」をクリックします。

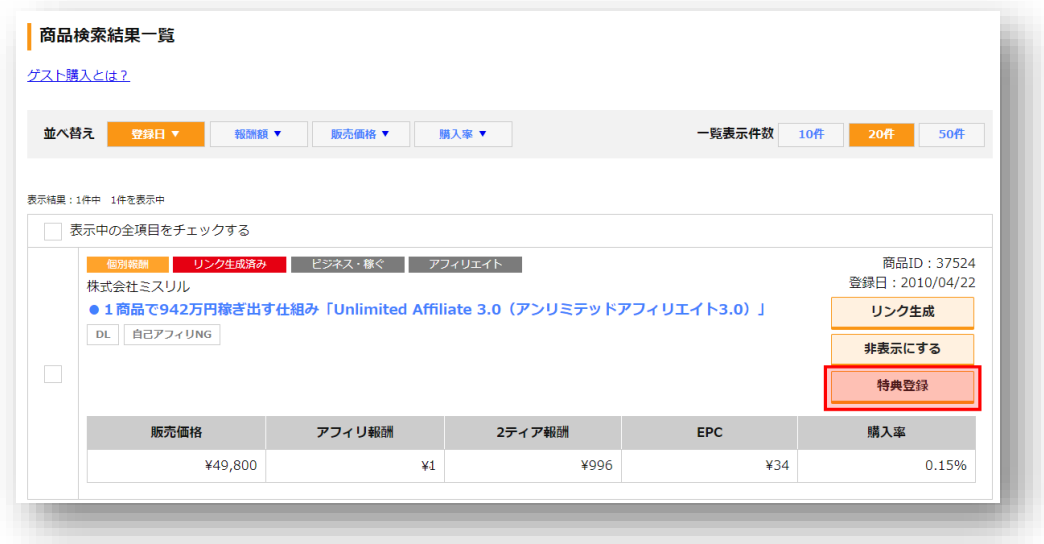

特典名・特典説明を入力し、「ファイルを選択」より特典をアップロードし てください。

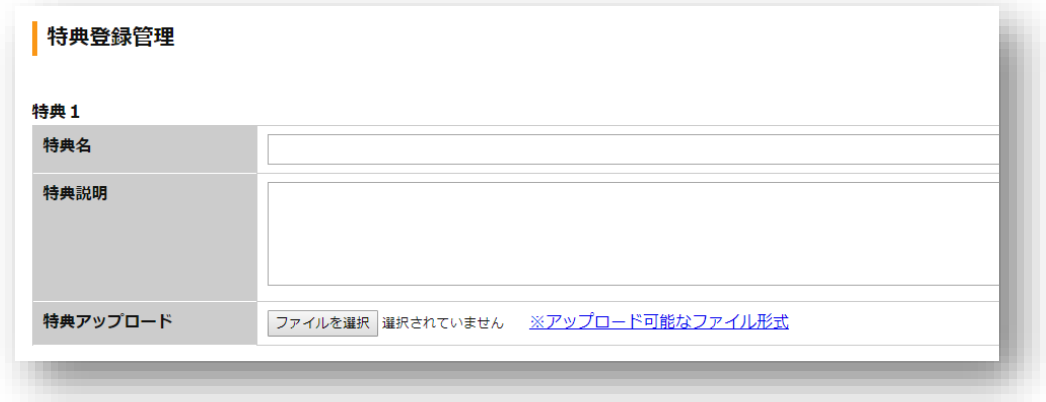

特典を全てアップロードできましたら、下部にある「編集内容を確認」を クリックしてください。

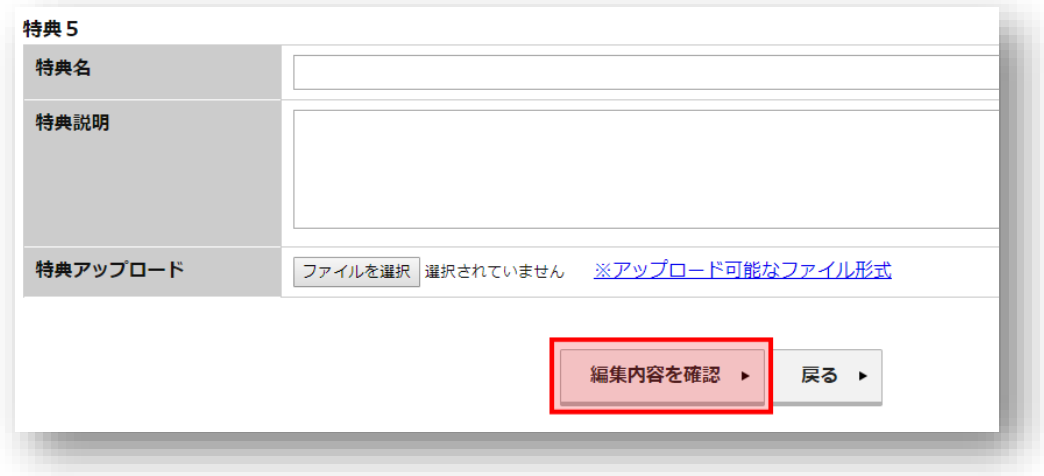

特典に間違いがなければ「保存」をクリックします。

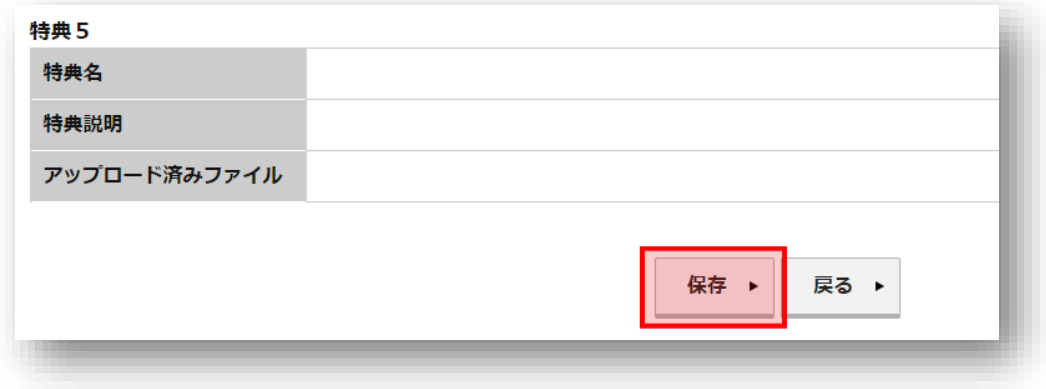

以上で、特典を追加することができました。

<mark>「特典管理 TOP へ」</mark>をクリックしてください。

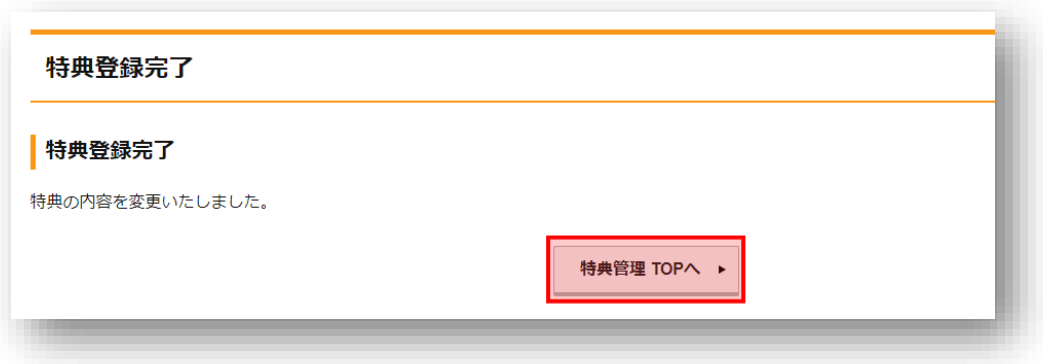

先ほど特典を追加した商品の欄にある「リンク生成」をクリックします。

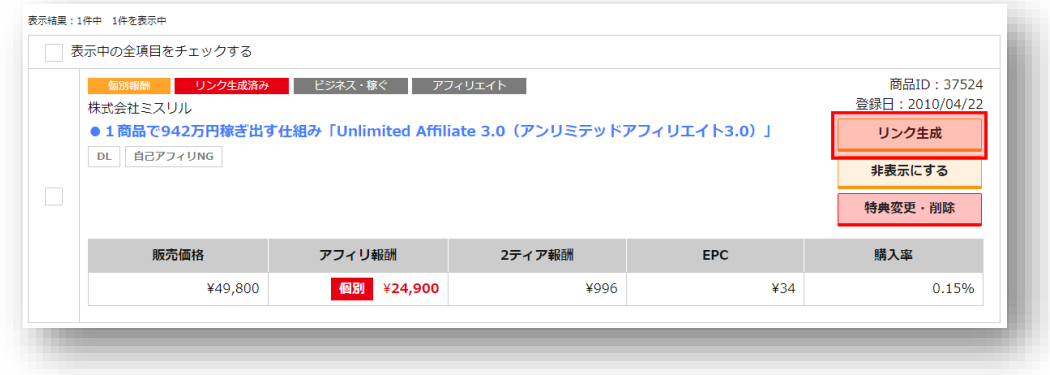

## 特典付きでアフィリエイトを行いたい場合は「アフィリ用 URL」の リンクをお使いください。

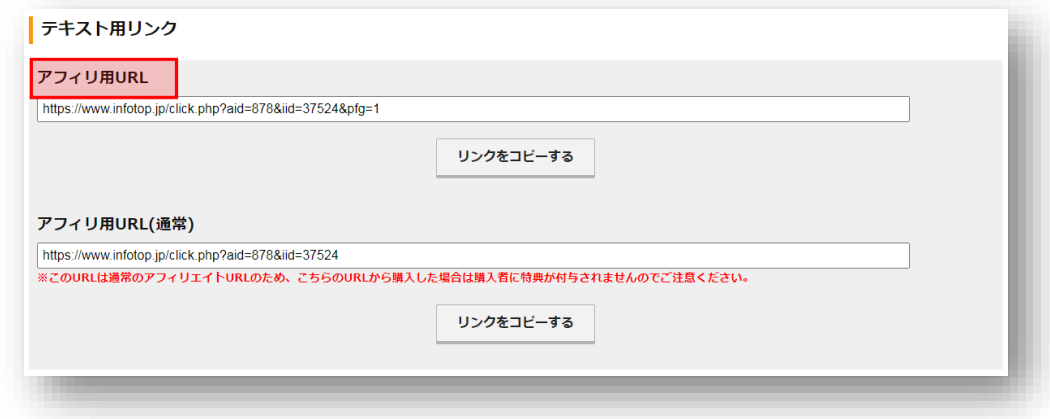

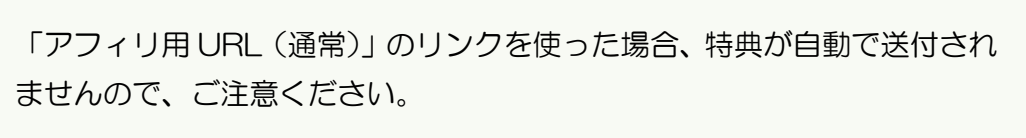

以上で、特典の自動送付を行うことができます。

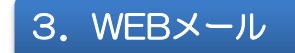

WEB メールでは、販売者・2 ティアの方と連絡をとることができます。 具体的に言いますと、販売者から値上げや販売終了、宣伝テンプレートなど のお知らせが来たり、2 ティアの方に、何か情報を送ったりすることができ ます。

上部メニューにある 「WEB メール」にカーソルをあて い販売者メール受信設定」をクリックしてください。

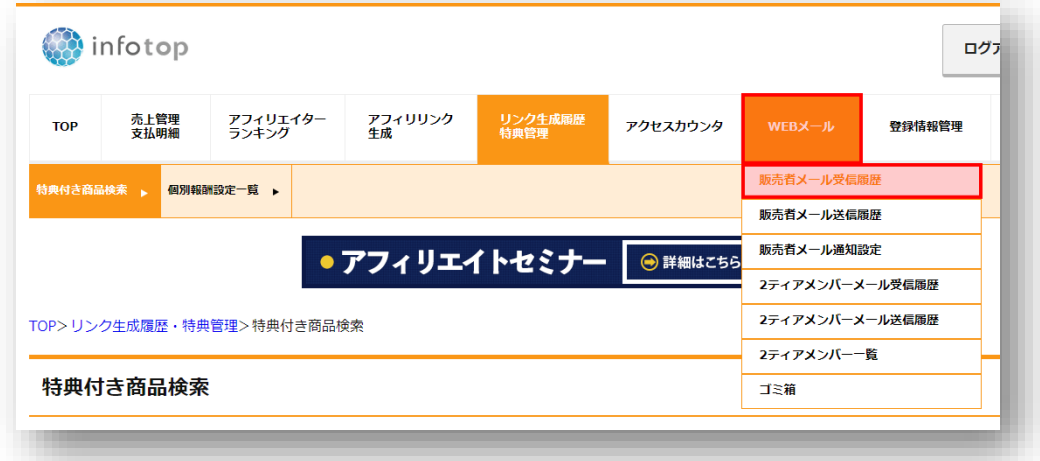

すると、下図のように、販売者からの受信履歴の画面に移動しますので、興 味のあるメールに関しましては、件名をクリックし本文をご確認ください。

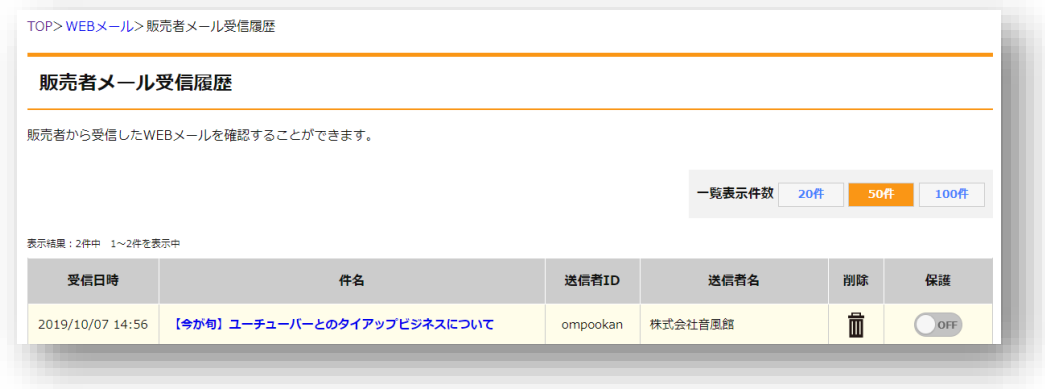

また、受信拒否したい販売者がいましたら、「販売者メール受信設定」より、 受信拒否を行うことができます。

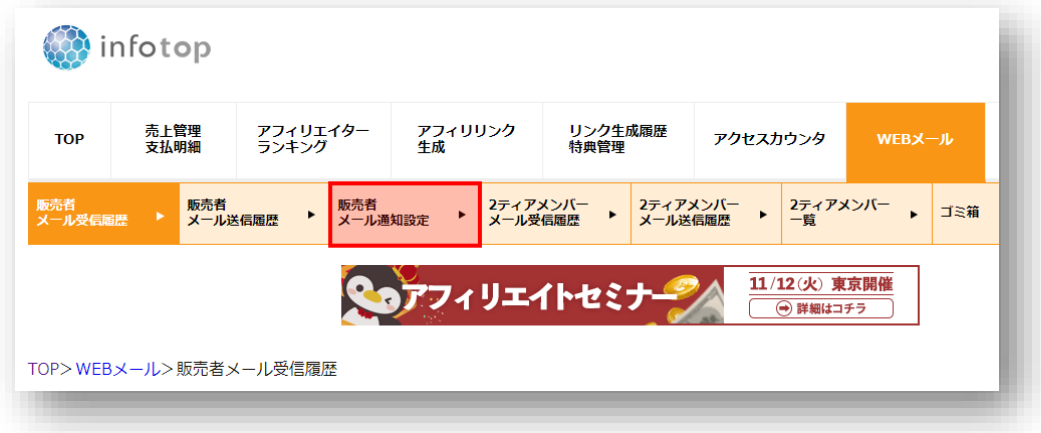

# 4.2ティアリンク

2ティアリンクでは、あなたがインフォトップの 2 ティアを獲得するため のリンクが生成できます。

上部メニューにある<mark>「アフィリエイトリンク生成」</mark>にカーソルをあて **「2ティアリンク生成」**をクリックしてください。

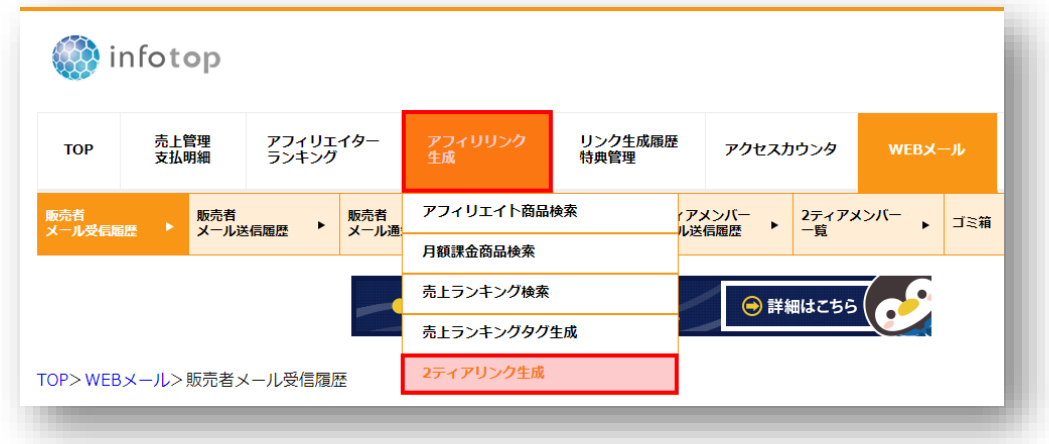

テキストリンクや画像リンクが複数ありますので、お好きな広告をあなたの お持ちの媒体(サイト・ブログ・メールマガジン)に貼り付けてください。

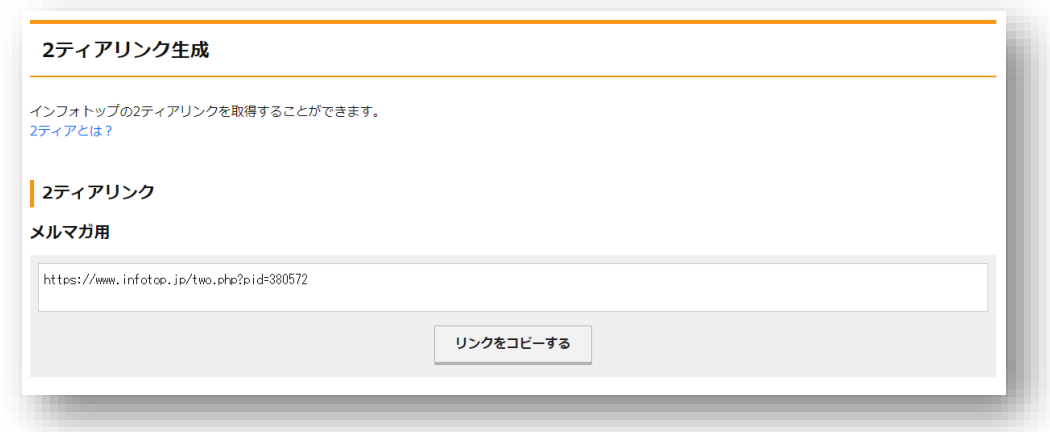

### また、このリンクをクリックし、インフォトップのアフィリエイター登録 をした方があなたの2ティアになります。

2ティアの方が商品を販売した場合、あなたは2ティア報酬(2%)を受け 取れるようになります。例えば、あなたの2ティアの方が、2万円の商品を 毎月10個販売したとします。この場合、2万円の2%である「400 円」 が10回、つまり、4,000 円の2ティア報酬を毎月受け取れるようになる 訳です。

販売力のある方が2ティアになれば、このように、何もしなくてもアフィリ エイト報酬が入ってきます。

また、2ティアの方の登録日・アフィリエイト ID は、上部メニューにある **「WEB メール」**にカーソルをあて「2ティアメンバー一覧」をクリックす ることで確認できます。

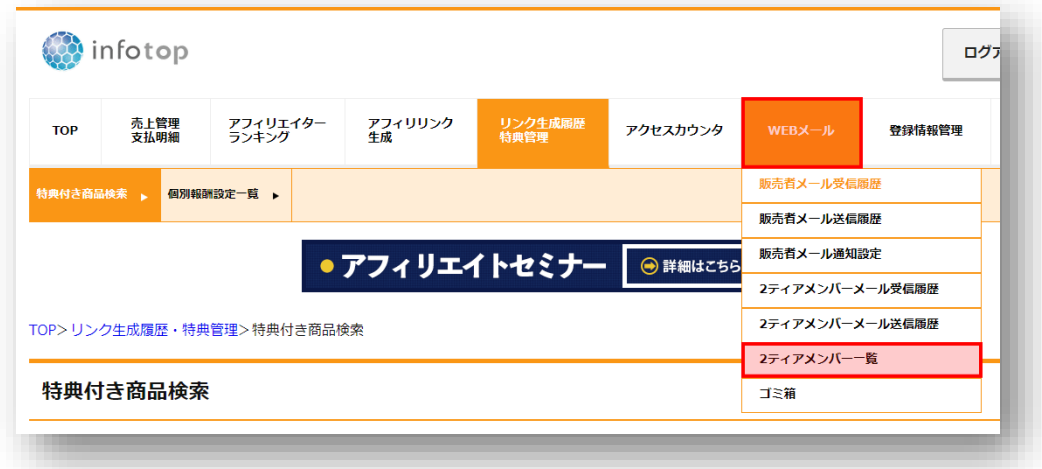

# 5.アクセスカウンター

アフィリエイトをした商品が「どのくらいクリックされたのか?」「どのく らい売れたのか?」を確認するために使用する機能が「アクセスカウンター」 です。

上部メニューにある 「アクセスカウンタ」にカーソルをあて 「アクセスカウンタ」をクリックしてください。

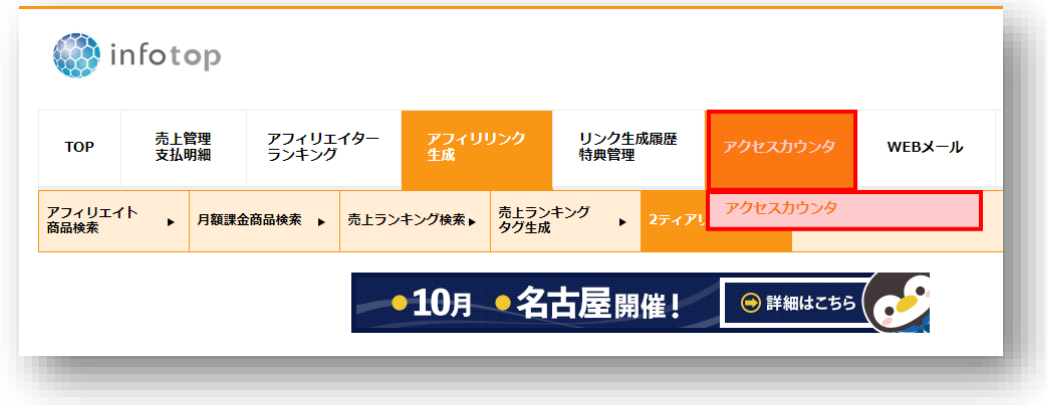

#### すると、アクセスの詳細なデータをみることができます。

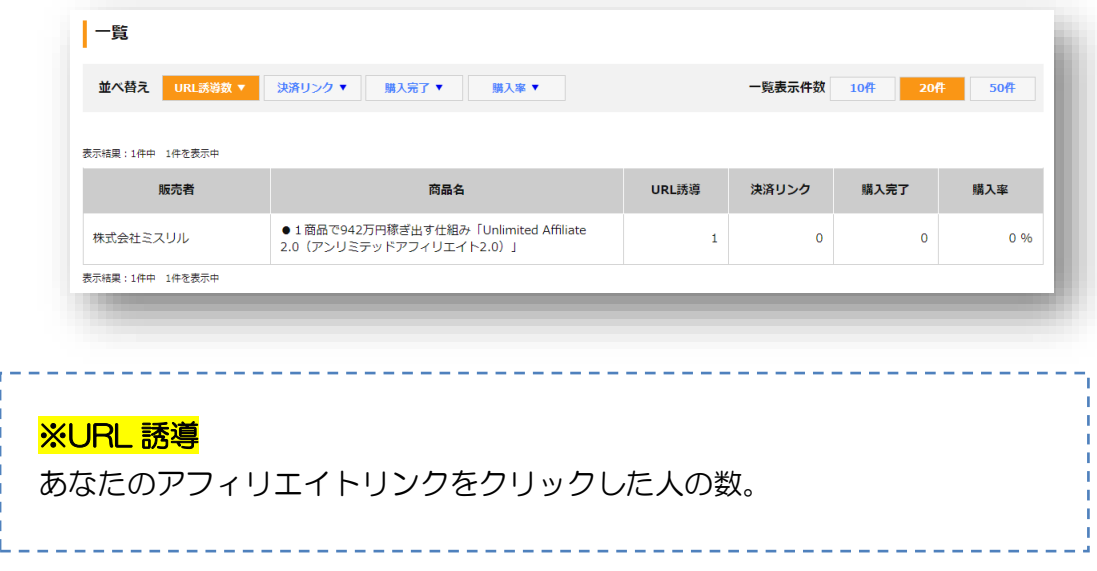

# ※決済リンク あなたのアフィリエイトリンクをクリックし、販売ページにある「決済リン ク」をクリックした人の数。 ※購入完了 あなたのアフィリエイトリンクから商品を購入した人の数。 ※購入率 「購入完了 / URL 誘導」の数値です。

このように、これらを分析することで「何回リンクをクリックされたのか?」 「何個売り上げたのか?」などが分かるため、あなたのブログ・メルマガの 「成約率」を調べることができるようになります。

あなたのブログ・メルマガの読者の求めている情報が分かるので、分析して みると今後の戦略が立てやすくなるでしょう。

ただし、100%正確なものではないので目安程度にお考えください。

# 6.売上管理

アフィリエイトをした商品が「どのくらい売れているのか?」「どんな商品 が売れたのか?」を確認するために使用する機能が「売上管理」です。

上部メニューにある「売上管理 支払明細」にカーソルをあて 「アフィリエイト成果詳細検索」をクリックしてください。

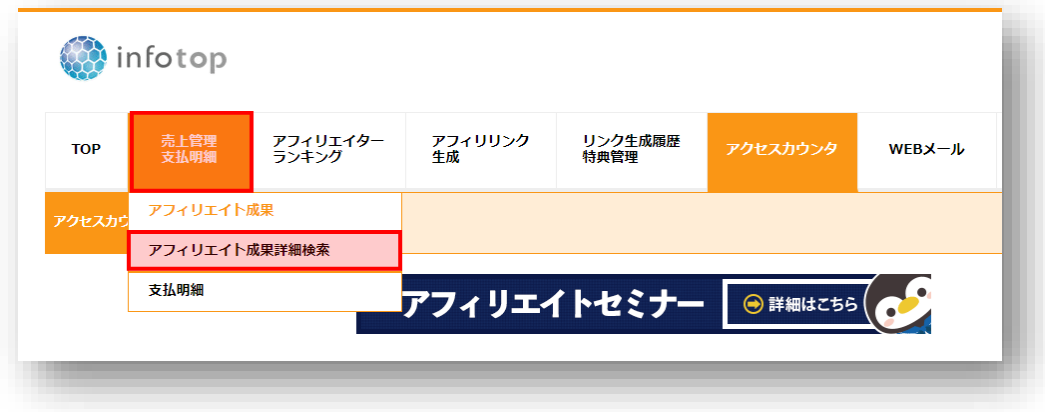

例えば、今月のアフィリエイト報酬をチェックしたい場合は、「期間指定」 の行にある「今月」をクリックし「検索」をクリックします。

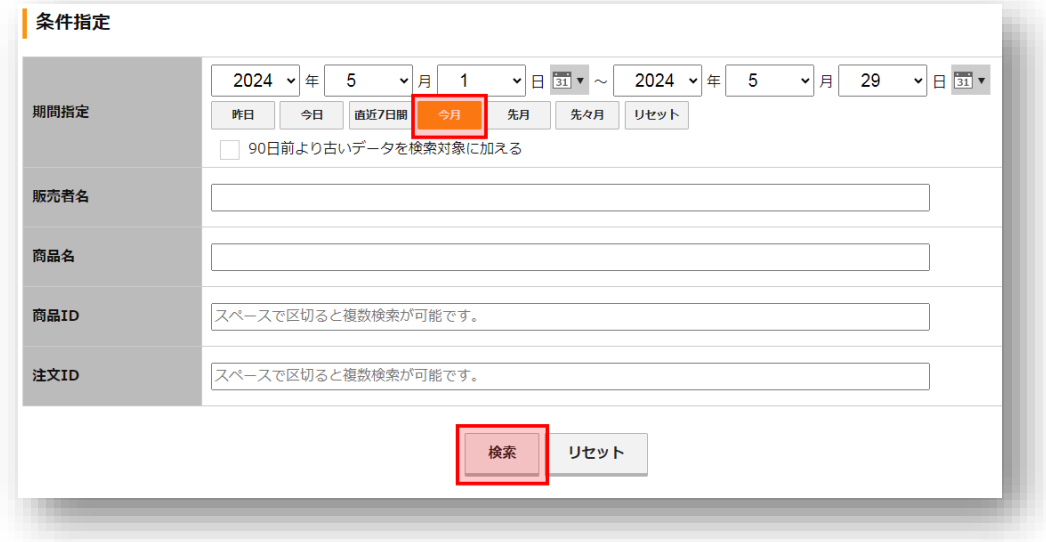

すると、今月売れた「商品名」「販売日」「注文 ID」等が表示されます。

その他、「販売者」「商品名」等でも売上管理ができますので、必要に応じて ご活用ください。

余談ですが、購入者から注文 ID を聞き、売上管理の注文 ID と一致してい るかを見ることで、あなた経由で情報商材を購入しているかを調べることが できます。

特典の自動送付機能を使わない場合は、このように手動で購入者チェックを 行った上で、特典を手動で送ってください。

## 8.アフィリエイター情報変更

### 上部メニューにある「登録情報管理」にカーソルをあて 「アフィリエイター登録情報変更」をクリックしてください。

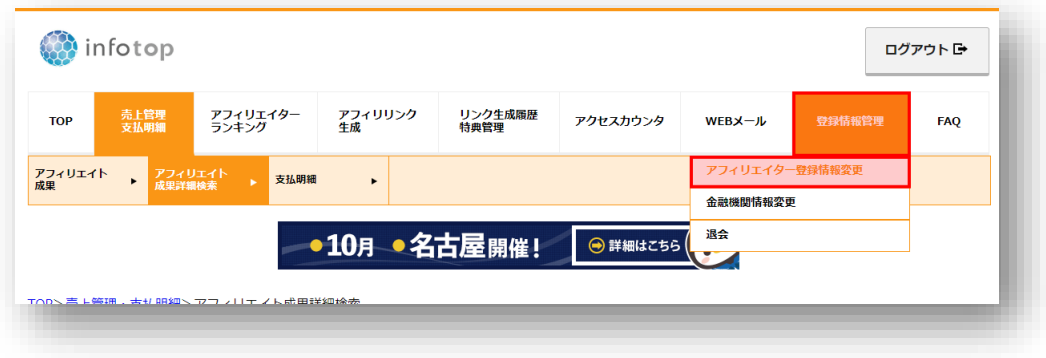

具体的には、あなたの住所やメールアドレス・ID・パスワードを変更でき ます。1度設定してしまえば、あまり使用する機能ではありません。

以上が、インフォトップの主な機能と使用方法です。

※まれに仕様が変更になりますが、詳細な機能は基本的に変わりませんので、 新しい機能が追加されましたら、ぜひ色々と使ってみてください。